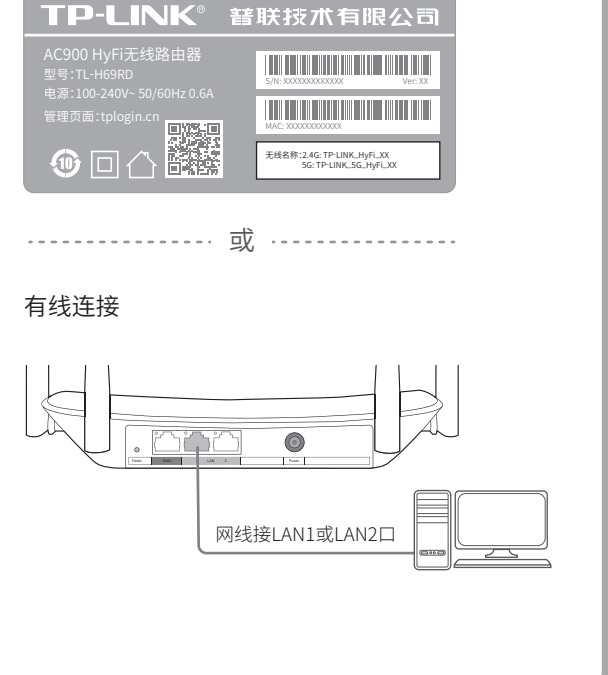

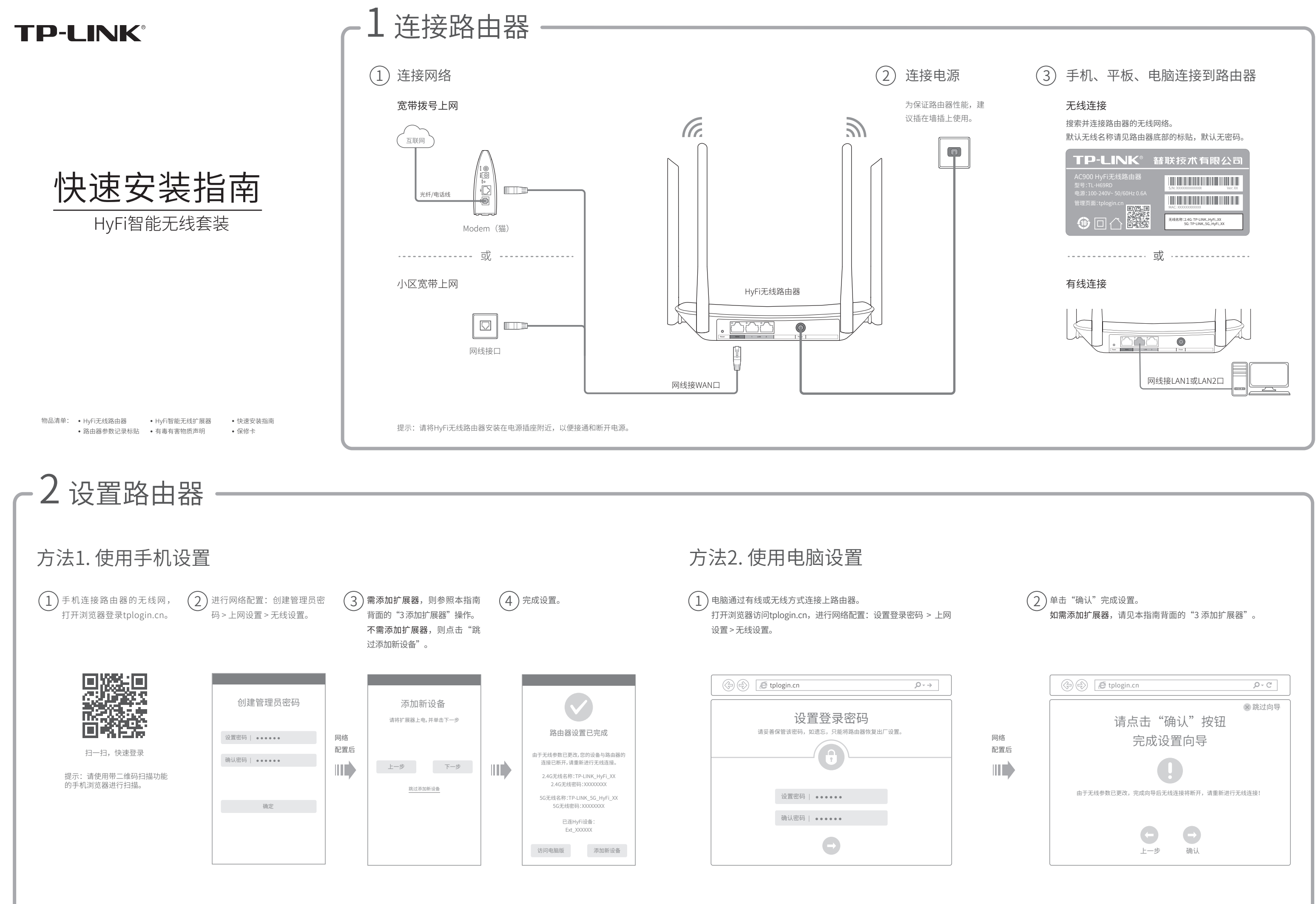

未经普联技术有限公司明确书面许可,任何单位或个人不得擅自仿制、复制、誊抄或转译本手册部分或全部内容,且不 得以营利为目的进行任何方式(电子、影印、录制等)的传播。

TP-LINK<sup>\*</sup>为普联技术有限公司注册商标。本手册提及的所有商标,由各自所有人拥有。本手册所提到的产品规格和资讯仅供参考,如有内容更 新,恕不另行通知。除非有特殊约定,本手册仅作为使用指导,所作陈述均不构成任何形式的担保。 版权所有,保留所有权利 400-8863-400 www.tp-link.com.cn 声明 技术支持热线 公司网址

地址:深圳市南山区深南路科技园工业厂房24栋南段1层、 3-5层、28栋北段1-4层

# 3 添加扩展器

按以下步骤操作,即可实现家庭无线信号全覆盖。

- 若使用计算机配置, 请确保计算机为"自动获得IP地址"和"自动获得DNS服务器地址"。
- 若通过无线连接登录,请确保上网设备已连接上路由器的无线网络;若通过有线连接登录,请确保计算机连接的是路由器的LAN口,且对应LAN口左上方 的状态指示灯已亮起。
- 若使用计算机配置,请打开IE浏览器,在菜单栏选择"工具" >"Internet选项",然后单击"连接"按钮,确认选择"从不进行拨号连接",单击"局域 网设置",确认所有选项均无勾选。
- 请尝试关闭并重新打开浏览器、清除浏览器缓存或者更换不同的浏览器。
- 请更换另一台上网设备进行尝试,若为有线连接方式,也可尝试更换网线。
- 如果经过上述操作仍无法解决问题,请将路由器恢复出厂设置并重新配置。

## 常见问题解答

更多问题,可登录http://service.tp-link.com.cn查看视频教程和设置文档。

 $\overline{\textbf{F}}$   $\textbf{D}$   $\overline{\textbf{F}}$   $\textbf{C}$   $\text{C}$   $\text{C}$   $\text{C}$   $\text{C}$   $\text{C}$   $\text{C}$   $\text{C}$   $\text{D}$   $\text{D}$   $\text{D}$   $\text{D}$   $\text{D}$   $\text{D}$   $\text{D}$   $\text{D}$   $\text{D}$   $\text{D}$   $\text{D}$   $\text{D}$   $\text{D}$   $\text{D}$   $\text{D}$   $\text$ 

## 无法打开路由器的管理界面(tplogin.cn)怎么办?

请分别从以下方面进行检查:

- 请确保路由器的网线连接已按照步骤"1 连接路由器"连接正确。
- 请检查路由器设置过程中,选择的上网方式是否符合您的实际线路环境以及填写的上网参数是否正确。如何判断上网方式可参照下表:

#### 手机、平板和电脑无法使用无线上网怎么办?

请分别从以下方面进行检查:

- 请确认您的设备无线功能处于正常状态,如无线开关已经打开、可以搜索到无线信号。
- 请确认无线路由器设置正确,无线名称请尽量不要使用中文或者特殊字符。
- 请确认进行无线连接时,选择的无线名称和填写的无线密码正确(注意区分大小写)。
- 如果经过上述操作仍无法解决问题,请将路由器恢复出厂设置并重新配置。

### 如何将路由器恢复出厂设置?

在通电状态下,取一针状物按压Reset键3秒钟,系统状态指示灯开始快速闪烁后松开。系统状态指示灯熄灭后变为长亮,即成功恢复出厂设置。 注意:恢复出厂设置后路由器的配置参数将被全部清除,需要重新对路由器进行配置。

- 请查看扩展器的指示灯状态,若不亮,则其电源插座可能松动或接触不良。
- 带滤波器的排插有可能导致HyFi产品无法使用。不建议用在排插上,请尽量插在墙插上使用。
- 请确保每台HyFi无线路由器搭配使用的HyFi扩展器数量不超过7台。
- 路由器与扩展器必须在同一电表下使用,且它们之间的电力线距离在300米以内。
- 表明它已被添加,因而无法再次搜索和添加它。
- 若经上述步骤后仍无法添加HyFi扩展器,建议将HyFi扩展器重新拔插上电后重新添加。

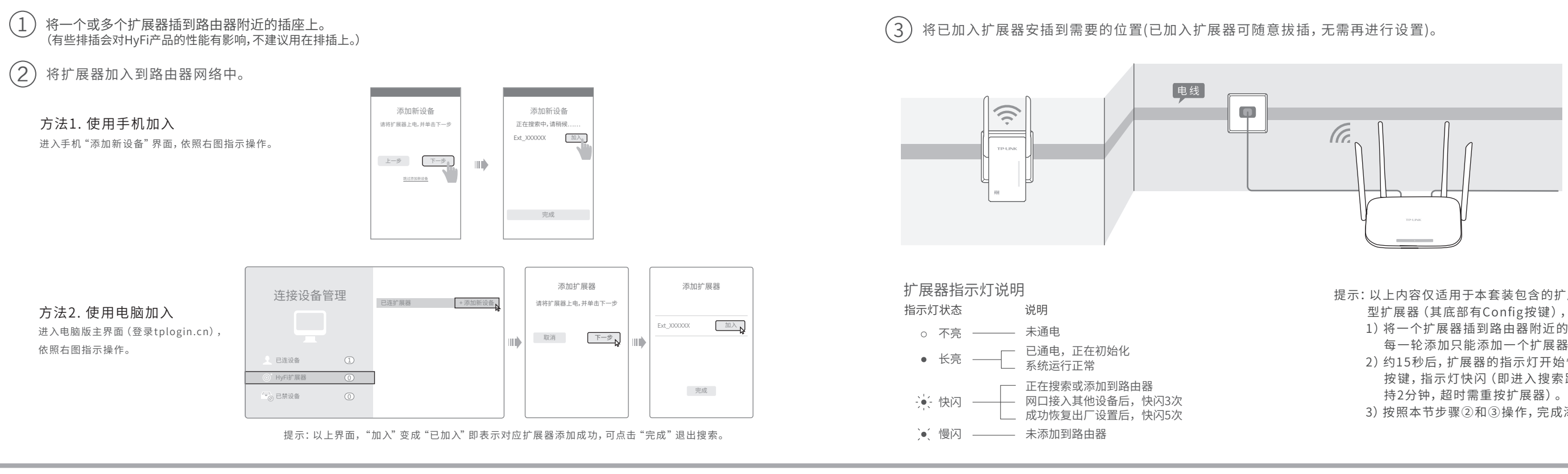

### 添加HyFi扩展器不成功怎么办?

若无法确定选择的上网方式和填写的上网参数是否正确,请联系您的运营商。

### 路由器设置完成后,无法上网怎么办?

请分别从以下方面进行检查:

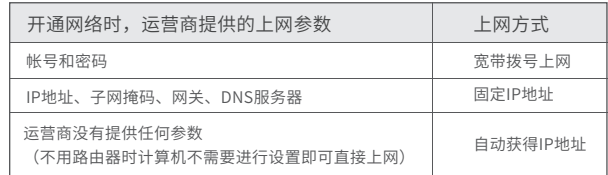

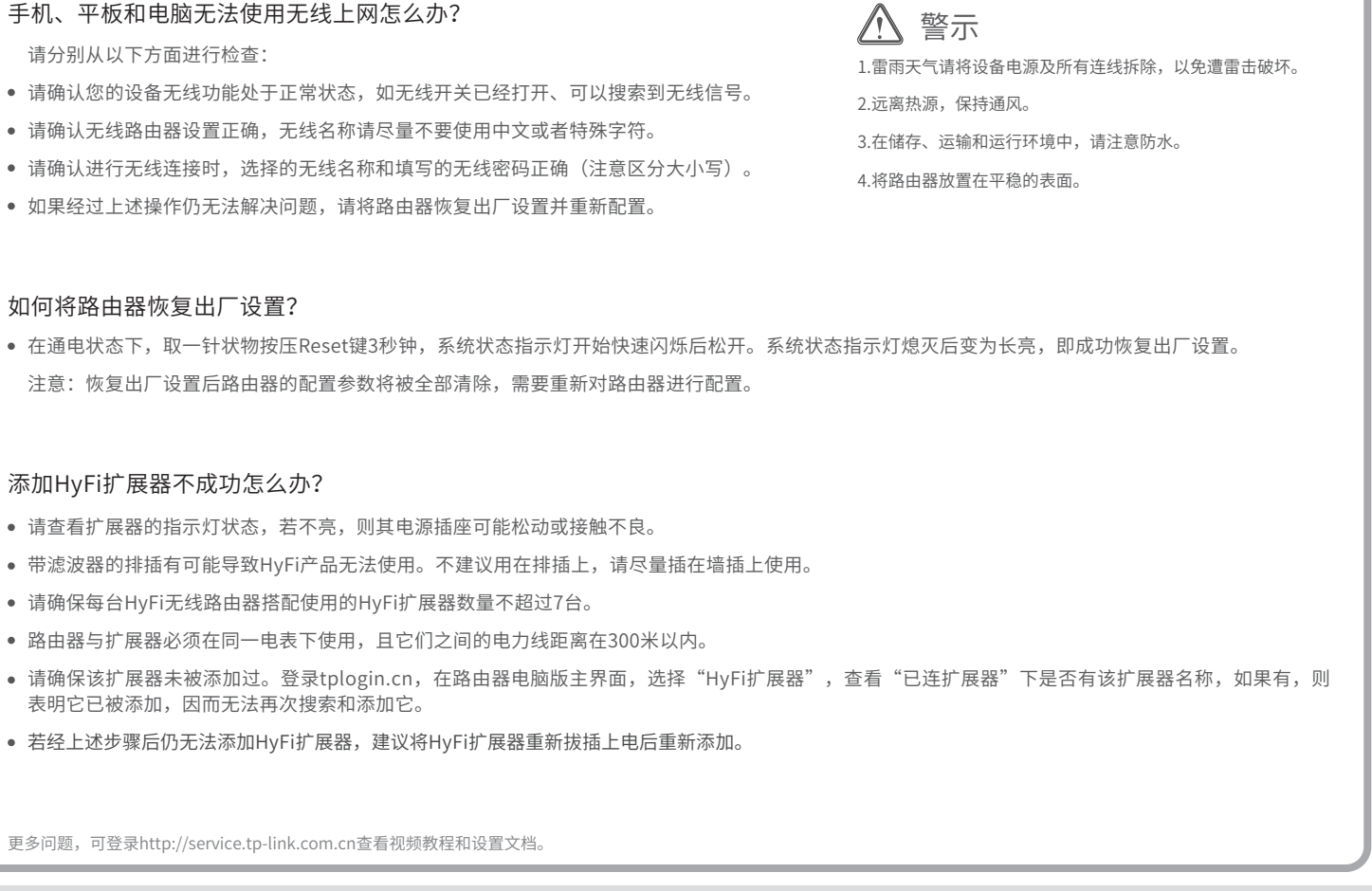

提示:由于部分APP功能限制,请使用带二维码扫描功能的手机浏览器进行扫描。

- 提示:以上内容仅 适用于本套 装包含的扩展器,如需添加其它类 型扩展器(其底部有Config按键),请按以下步骤操作。
	- 1)将 一 个扩展 器 插到路由器附近的插座上。(该类扩展 器 每一轮添加只能添加一个扩展器。)
	- 2)约15秒后,扩展器的指示灯开始慢闪,按一下其Config 按键,指示灯快闪 (即进入搜索路由器状态,该状态维
	- 3)按照本节步骤②和③ 操作,完成添加扩展器。